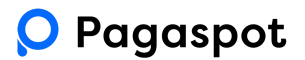

# Pagaspot obiady – instrukcja dla zamawiających

Podczas pierwszej rejestracji, prosimy o skorzystanie z przeglądarki internetowej. Aby się zarejestrować prosimy o kliknięcie w link

[https://app.pagaspot.com/forms.html?payeeId=e320945a-57ca-47d0-abf2-85b28eba2108&form](https://app.pagaspot.com/forms.html?payeeId=e320945a-57ca-47d0-abf2-85b28eba2108&formId=41563a48-ac33-462d-889e-972c46db9354) [Id=41563a48-ac33-462d-889e-972c46db9354](https://app.pagaspot.com/forms.html?payeeId=e320945a-57ca-47d0-abf2-85b28eba2108&formId=41563a48-ac33-462d-889e-972c46db9354)

i podanie danych - zarejestrowanie w systemie możliwe jest wyłącznie po kliknięciu w powyższy link.

Dostęp do Pagaspot jest możliwy przez aplikację mobilną Pagaspot <https://apps.apple.com/pl/app/pagaspot/id1513304345?l=pl> jak i po zalogowaniu przez przeglądarkę internetową: [www.pagaspot.com](http://www.pagaspot.com)

## **Zamawianie**

**Jest możliwe do 3 dnia miesiąca każdego miesiąca, we wrześniu możliwość zamawiania jest przedłużona do 6.09** (pierwsze posiłki dla zerówki zostaną dostarczone 4.09, dla klas 1-3 w poniedziałek 11.09)

Po tym czasie, ta możliwość zostanie zablokowana. W przypadku założenia konta po upływie okresu czasu na zamówienie, prosimy o bezpośrednio kontakt z cateringiem (pod numerem 519 175 171) przez wiadomości wewnątrz Pagaspot.

Odwoływanie posiłków w systemie jest możliwe do godziny 20:00 poprzedniego dnia.

### **Płatności**

Aby posiłek został przygotowany i dostarczony, **konieczne jest opłacenie zamówienia** w aplikacji.

### **Odwoływanie zamówień**

W celu odwołania zamówienia na dany dzień/okres czasu, wejdź na ekran sklepu, wybierz dziecko, zaznacz dzień/okres czasu i "odwołaj" zamówiony i opłacony zestaw. Środki wpłacone na poczet tych posiłków, zostaną zwrócone na Twoje konto w systemie i będą możliwe do wykorzystania podczas przyszłych zamówień.

### **Nadpłata**

Na ekranie "pulpitu", wyświetla się jako przypisana do każdego płatnika indywidualnie, natomiast jeśli posiadasz więcej niż jedno podpięte dziecko, indywidualne nadpłaty sumują się do jednej kwoty. Dzięki temu, posiadając nadpłatę przypisaną do jednego dziecka, możesz ją wykorzystać zamawiając posiłki dla innego. Dzięki temu nie musisz się martwić o to komu ile nadpłaty pozostało.

### **Pomoc**

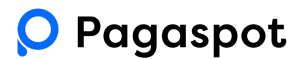

W przypadku problemów z rejestracją lub działaniem Pagaspot, prosimy o kontakt na maila: [kontakt@pagaspot.com.](mailto:kontakt@pagaspot.com)

W przypadku pytań związanych z jadłospisem, dietami, prosimy o wysyłanie ich bezpośrednio przez wiadomości Pagaspot.

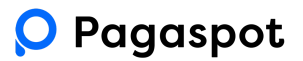

Aby zamówić posiłki w szkole, zaloguj się na swoje konto w aplikacji mobilnej/przeglądarce i wejdź w zakładkę "Sklep".

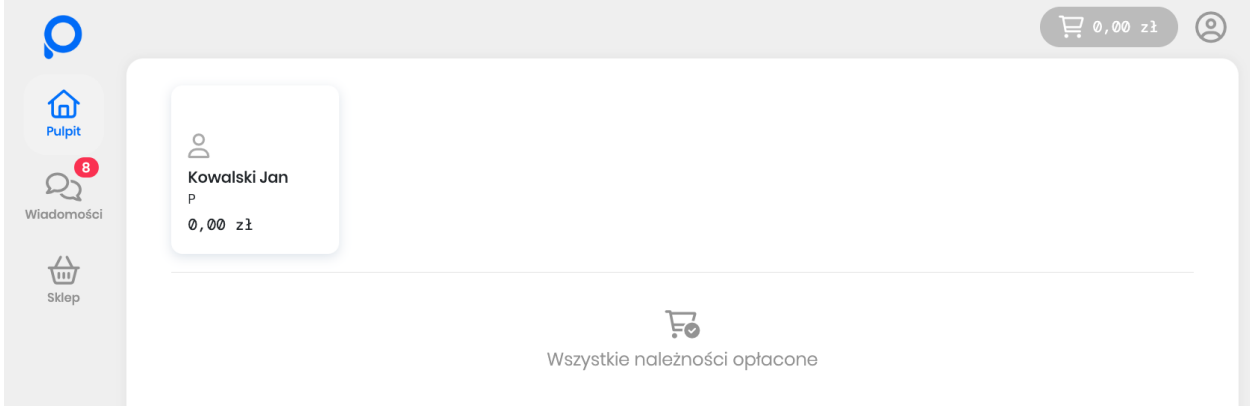

Jeżeli do Twojego konta przypisane jest jedno dziecko, Pagaspot natychmiast umożliwi zamówienie posiłku. Jeżeli posiadasz przypisane więcej dzieci, dla których możesz zamówić posiłek, konieczne będzie zamówienie osobno.

Po kliknięciu "zamawiaj" dla wybranego płatnika, wyświetli się możliwość zbiorczego zamówienia posiłków na cały miesiąc.

**Kliknij "wybierz", potwierdź w prawym górnym rogu i opłać zamówienie.**

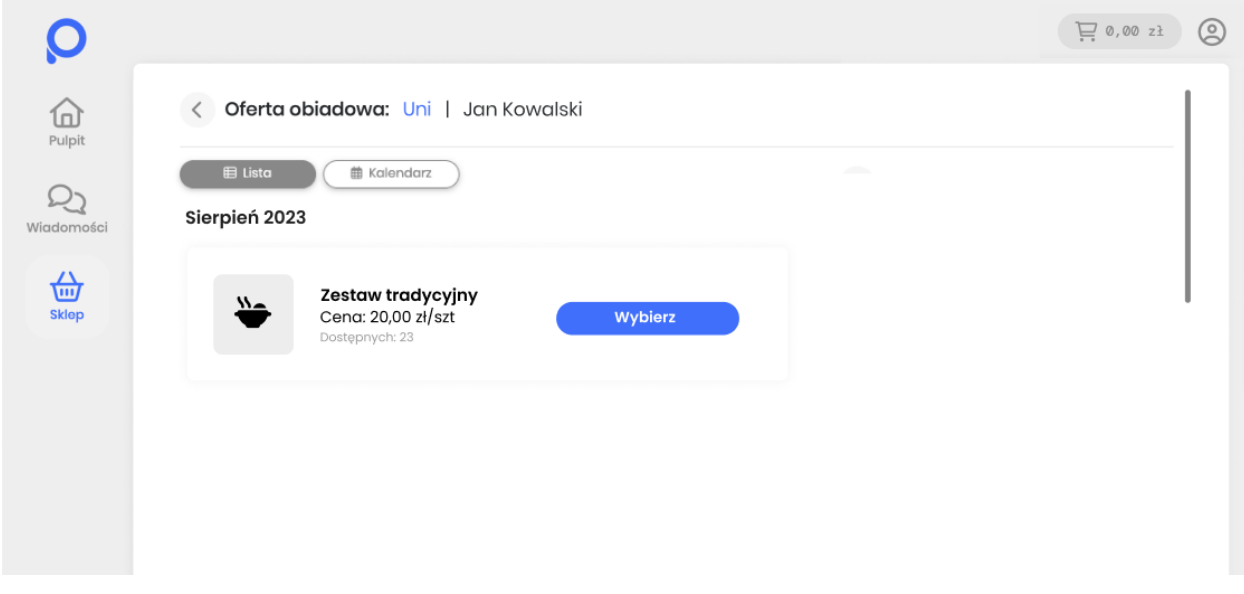

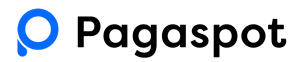

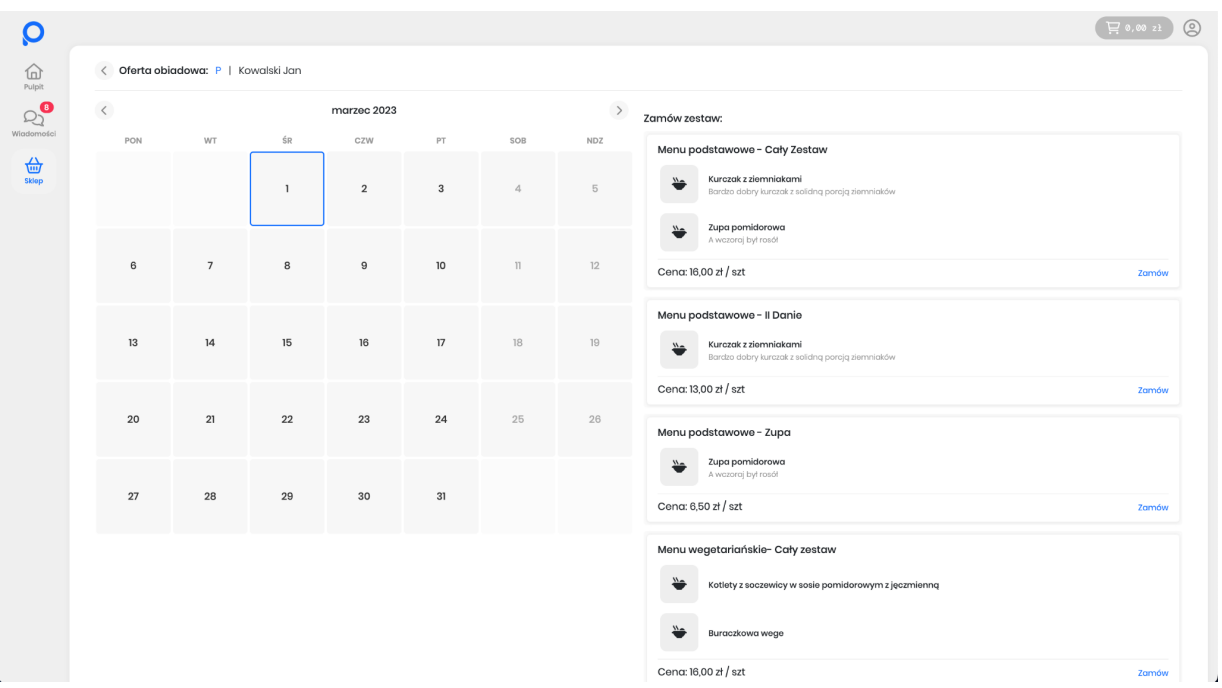

Składanie zamówień możliwe jest również poprzez widok kalendarza.

Aby zamówić zbiorczo na cały miesiąc, przeciągnij kursorem od lewego górnego rogu do prawego dolnego. Wyświetlisz w ten sposób zestawy dostępne w całym wybranym okresie. Zaznaczone w ten sposób zestawy wyświetlą się bez szczegółów. Aby wejść w szczegóły, kliknij pojedynczy dzień. **Wybierz zestaw i kliknij "zamów".** Pagaspot przekieruje Cię na bramkę płatnicza gdzie dokonasz opłaty za zamówienie.

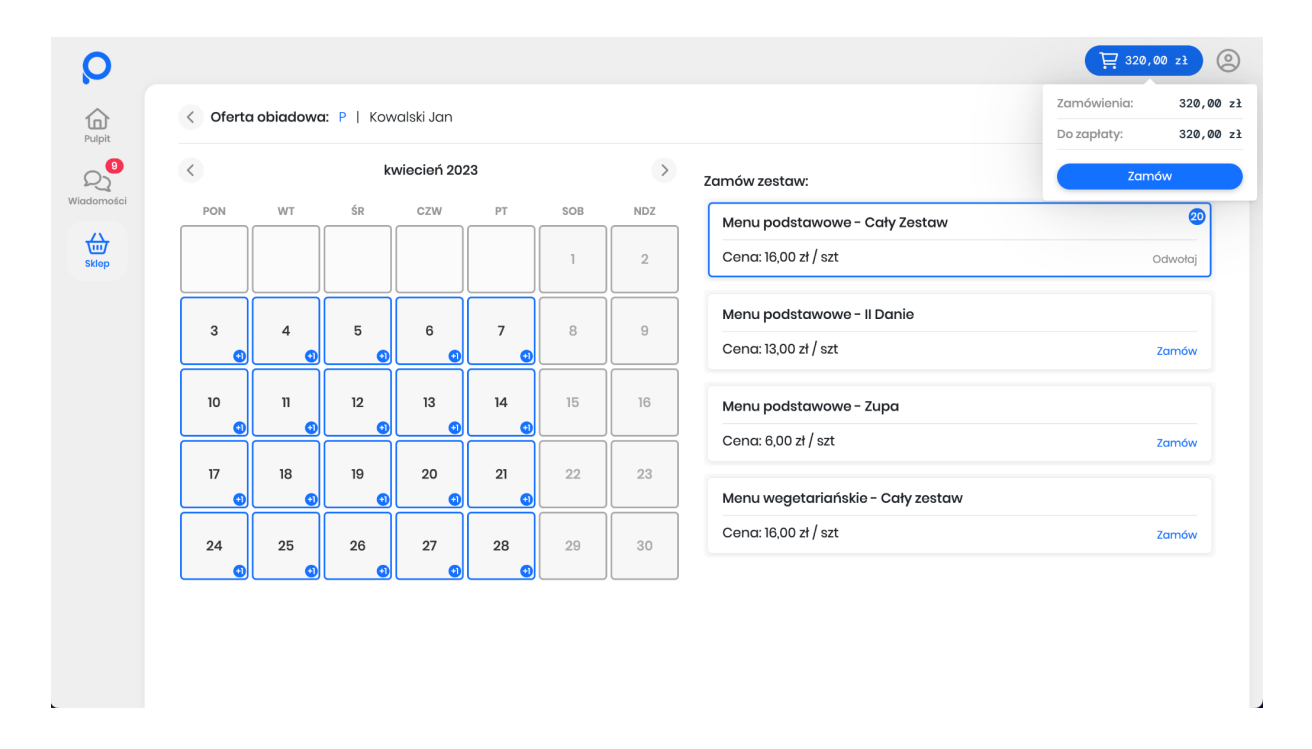